## **Contact Us Widget**

Last Modified on 08/27/2023 5:54 pm CDT

**NOTE:** The **Contact Us** widget is located in the following Homepage Layouts: **Course Home 02b** [\(http://vtac.lonestar.edu/help/course-homepage-layouts#course-home-02b\)](http://vtac.lonestar.edu/help/course-homepage-layouts#course-home-02b)**, [Course](https://vtac.lonestar.edu/help/course-homepage-layouts#course-home-03a) Home 03a [\(https://vtac.lonestar.edu/help/course-homepage-layouts#course-home-03a\)](https://vtac.lonestar.edu/help/course-homepage-layouts#course-home-03a), [Course](http://vtac.lonestar.edu/help/course-homepage-layouts#course-home-03b) Home 03b [\(http://vtac.lonestar.edu/help/course-homepage-layouts#course-home-03b\)](https://vtac.lonestar.edu/help/course-homepage-layouts#course-home-04a), [Course](https://vtac.lonestar.edu/help/course-homepage-layouts#course-home-04a) Home 04a [\(https://vtac.lonestar.edu/help/course-homepage-layouts#course-home-04a\)](https://vtac.lonestar.edu/help/course-homepage-layouts#course-home-04b), [Course](https://vtac.lonestar.edu/help/course-homepage-layouts#course-home-04b) Home 04b [\(https://vtac.lonestar.edu/help/course-homepage-layouts#course-home-04b\)](https://vtac.lonestar.edu/help/course-homepage-layouts#course-home-05a), [Course](https://vtac.lonestar.edu/help/course-homepage-layouts#course-home-05a) Home 05a [\(https://vtac.lonestar.edu/help/course-homepage-layouts#course-home-05a\)](https://vtac.lonestar.edu/help/course-homepage-layouts#course-home-05b), [Course](https://vtac.lonestar.edu/help/course-homepage-layouts#course-home-05b) Home 05b** (https://vtac.lonestar.edu/help/course-homepage-layouts#course-home-05b).

The purpose of the **Contact Us** widget is to provide instructor contact information in a visually appealing way that is easy for students to locate. In order to use this widget, you must fill out your D2L profile information. This will enable the profile information of the instructor to be pulled into the contact widget. This is especially helpful as students will be able to simply click on the names of any instructors of the course to access further contact information. To fill out your profile information, follow the steps below.

## **Entering information into your Profile for the Contact Us Widget**

1. Click on your name at the top right-hand corner of your D2L page, and then click on **[Profile]**.

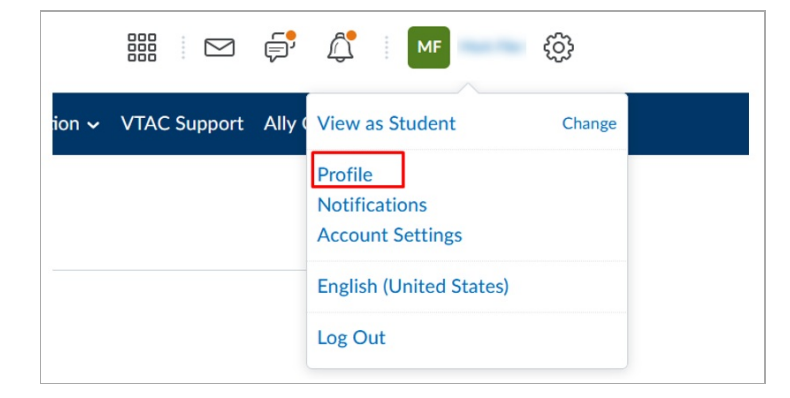

2. Enter any contact information in the boxes under **Edit My User Profile** that you would like your students to have access to.

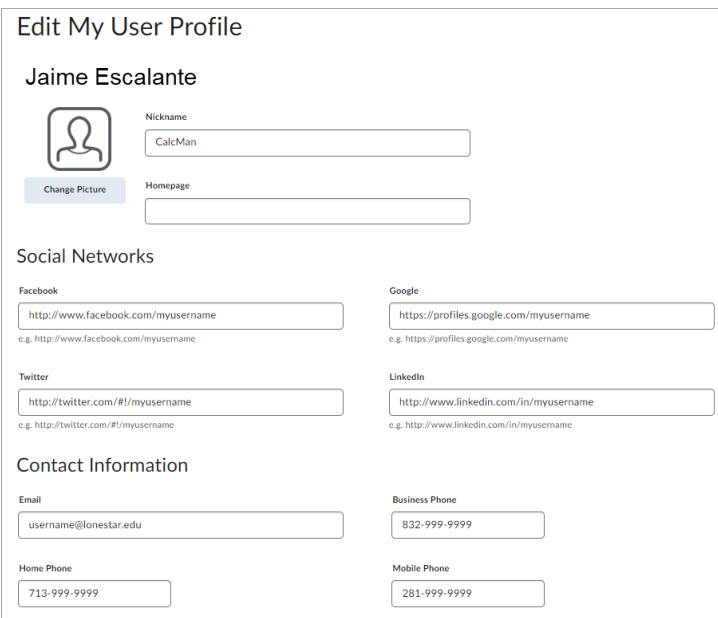

÷.

3. D2L will present the widget as this (below):

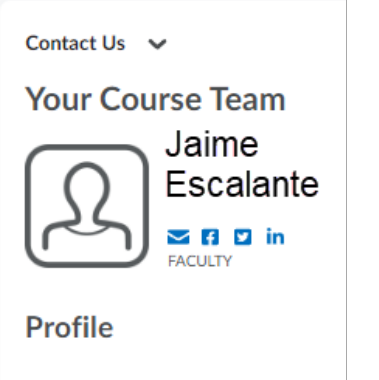

Nickname CalcMan

**Home Phone** 713-999-9999

**Business Phone** 832-999-9999

**Mobile Phone** 281-999-9999